UI Installation Guide Oracle Banking Credit Facilities Process Management Release 14.1.0.0.0 Part No. E97614-01 July 2018

> ORACLE<sup>®</sup> **FINANCIAL SERVICES**

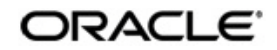

Oracle Banking Credit Facilities Process Management UI Installation Guide

Oracle Financial Services Software Limited Oracle Park Off Western Express Highway Goregaon (East) Mumbai, Maharashtra 400 063 India Worldwide Inquiries: Phone: +91 22 6718 3000 Fax: +91 22 6718 3001 www.oracle.com/financialservices/

Copyright © 2007, 2018 Oracle and/or its affiliates. All rights reserved.

Oracle and Java are registered trademarks of Oracle and/or its affiliates. Other names may be trademarks of their respective owners.

U.S. GOVERNMENT END USERS: Oracle programs, including any operating system, integrated software, any programs installed on the hardware, and/or documentation, delivered to U.S. Government end users are "commercial computer software" pursuant to the applicable Federal Acquisition Regulation and agency-specific supplemental regulations. As such, use, duplication, disclosure, modification, and adaptation of the programs, including any operating system, integrated software, any programs installed on the hardware, and/or documentation, shall be subject to license terms and license restrictions applicable to the programs. No other rights are granted to the U.S. Government.

This software or hardware is developed for general use in a variety of information management applications. It is not developed or intended for use in any inherently dangerous applications, including applications that may create a risk of personal injury. If you use this software or hardware in dangerous applications, then you shall be responsible to take all appropriate failsafe, backup, redundancy, and other measures to ensure its safe use. Oracle Corporation and its affiliates disclaim any liability for any damages caused by use of this software or hardware in dangerous applications.

This software and related documentation are provided under a license agreement containing restrictions on use and disclosure and are protected by intellectual property laws. Except as expressly permitted in your license agreement or allowed by law, you may not use, copy, reproduce, translate, broadcast, modify, license, transmit, distribute, exhibit, perform, publish or display any part, in any form, or by any means. Reverse engineering, disassembly, or decompilation of this software, unless required by law for interoperability, is prohibited. The information contained herein is subject to change without notice and is not warranted to be error-free. If you find any errors, please report them to us in writing.

This software or hardware and documentation may provide access to or information on content, products and services from third parties. Oracle Corporation and its affiliates are not responsible for and expressly disclaim all warranties of any kind with respect to third-party content, products, and services. Oracle Corporation and its affiliates will not be responsible for any loss, costs, or damages incurred due to your access to or use of third-party content, products, or services.

# **Table of Contents**

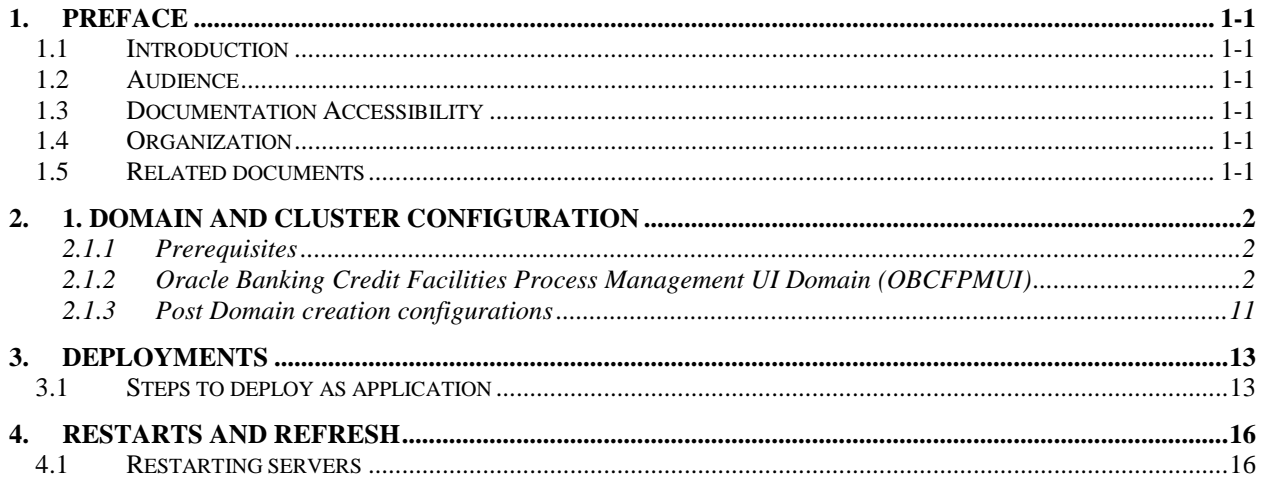

# **1. Preface**

### <span id="page-3-1"></span><span id="page-3-0"></span>**1.1 Introduction**

This guide would help you to install the OBCFPM UI on designated environment. It is assumed that all the prior setup is already done related with WebLogic managed server creation. It is recommended to use dedicated managed server for OBCFPM UI.

## <span id="page-3-2"></span>**1.2 Audience**

This document is intended for WebLogic admin or ops-web team who are responsible for installing the OFSS banking products.

## <span id="page-3-3"></span>**1.3 Documentation Accessibility**

For information about Oracle's commitment to accessibility, visit the Oracle Accessibility Program website at [http://www.oracle.com/pls/topic/lookup?ctx=acc&id=docacc.](http://www.oracle.com/pls/topic/lookup?ctx=acc&id=docacc)

### <span id="page-3-4"></span>**1.4 Organization**

This installation user guide would allow you to install following - 1. OBCFPM UI

## <span id="page-3-5"></span>**1.5 Related documents**

<Please provide the details of related documents as applicable >

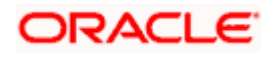

# **2. 1. Domain and Cluster Configuration**

### <span id="page-4-1"></span><span id="page-4-0"></span>**2.1.1 Prerequisites**

Machine should have Java JDK1.8.0\_171 has installed. Oracle Fusion Middleware 12cR2 12.2.1.3 has to be installed on the machine.

### <span id="page-4-2"></span>**2.1.2 Oracle Banking Credit Facilities Process Management UI Domain (OBCFPMUI)**

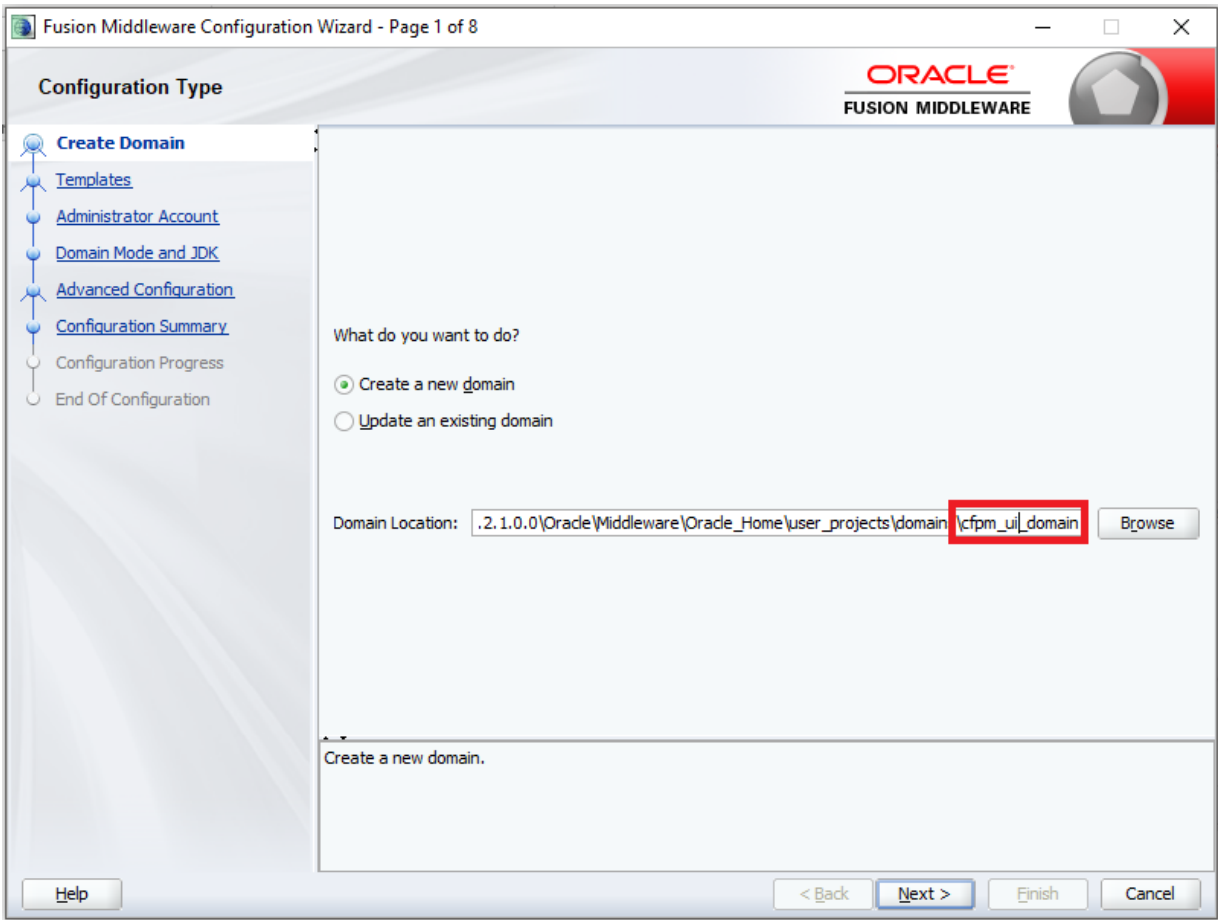

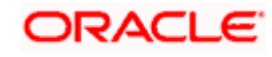

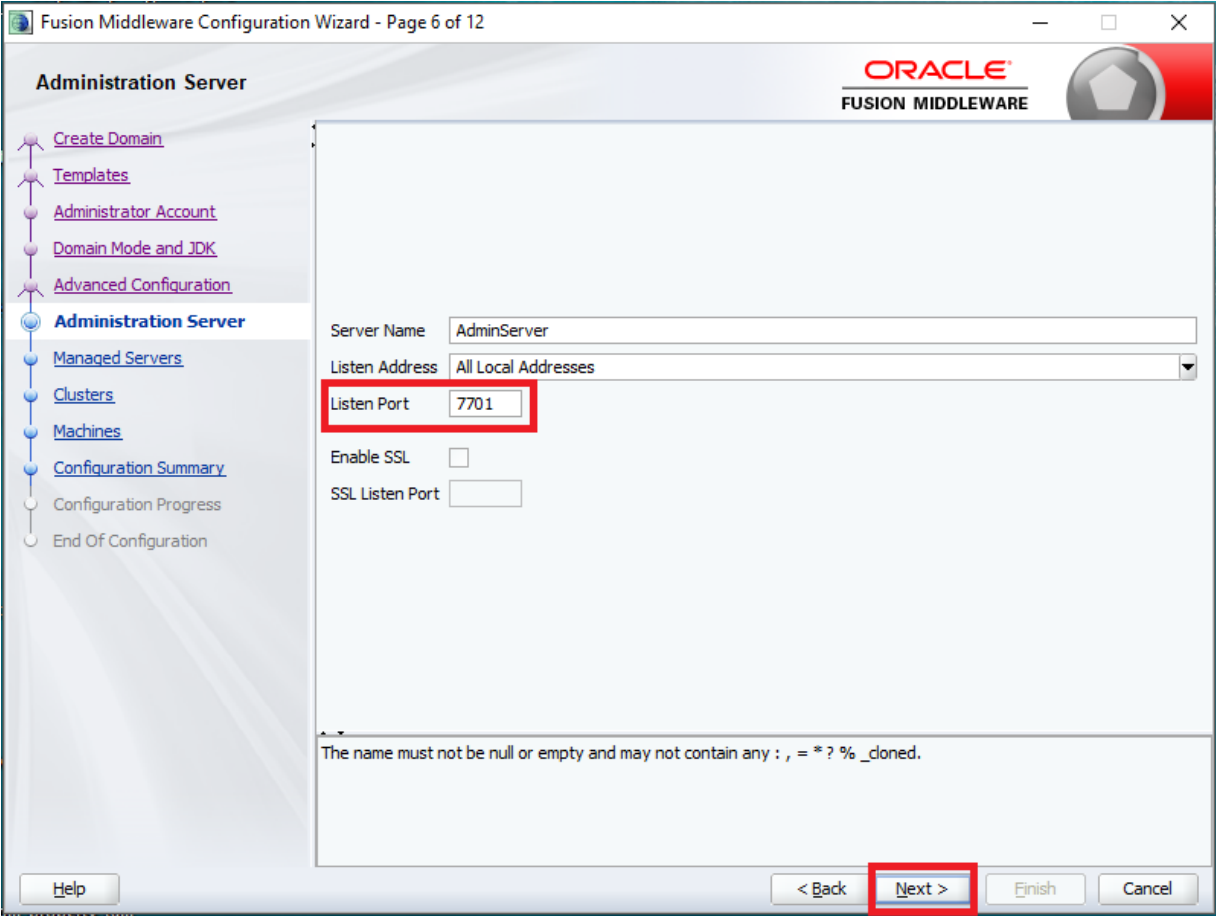

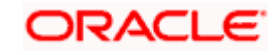

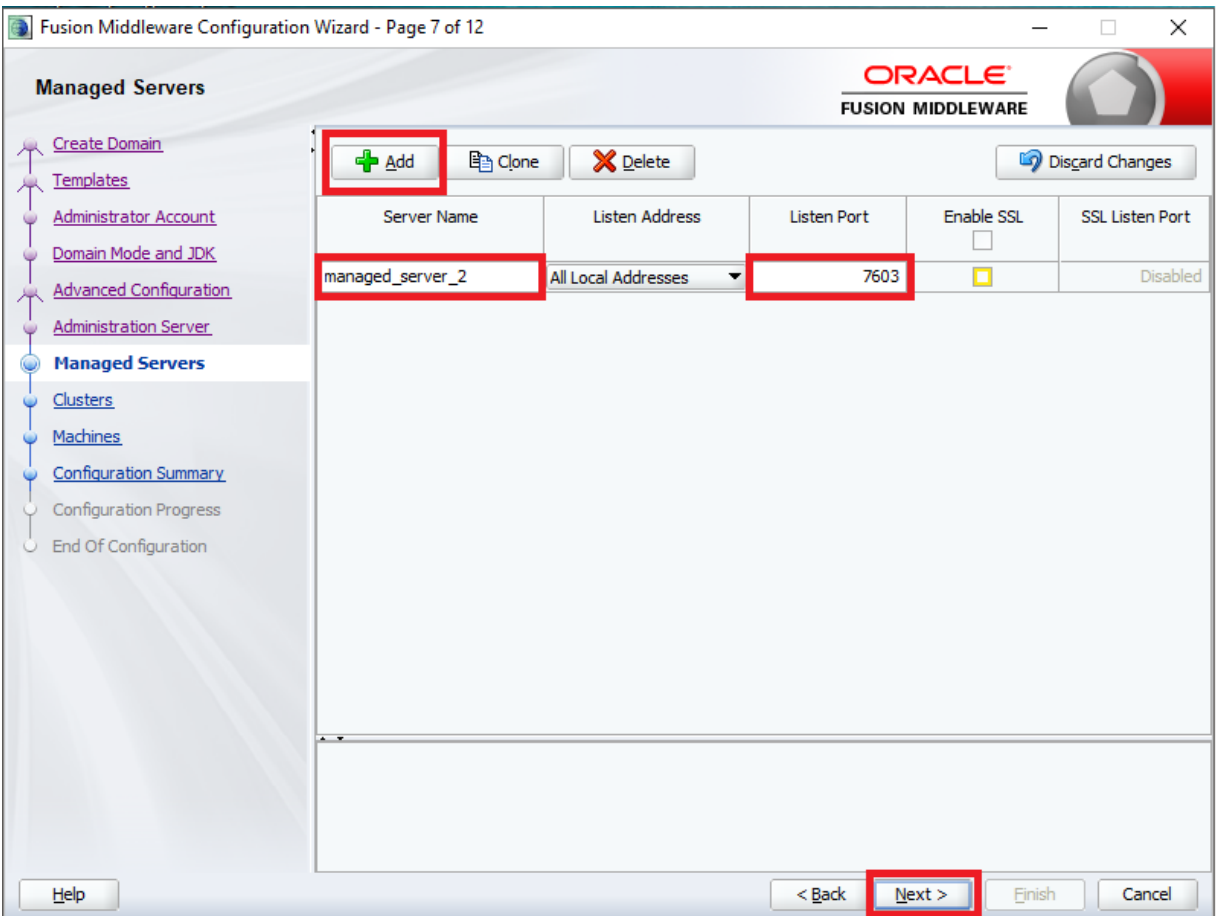

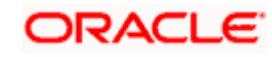

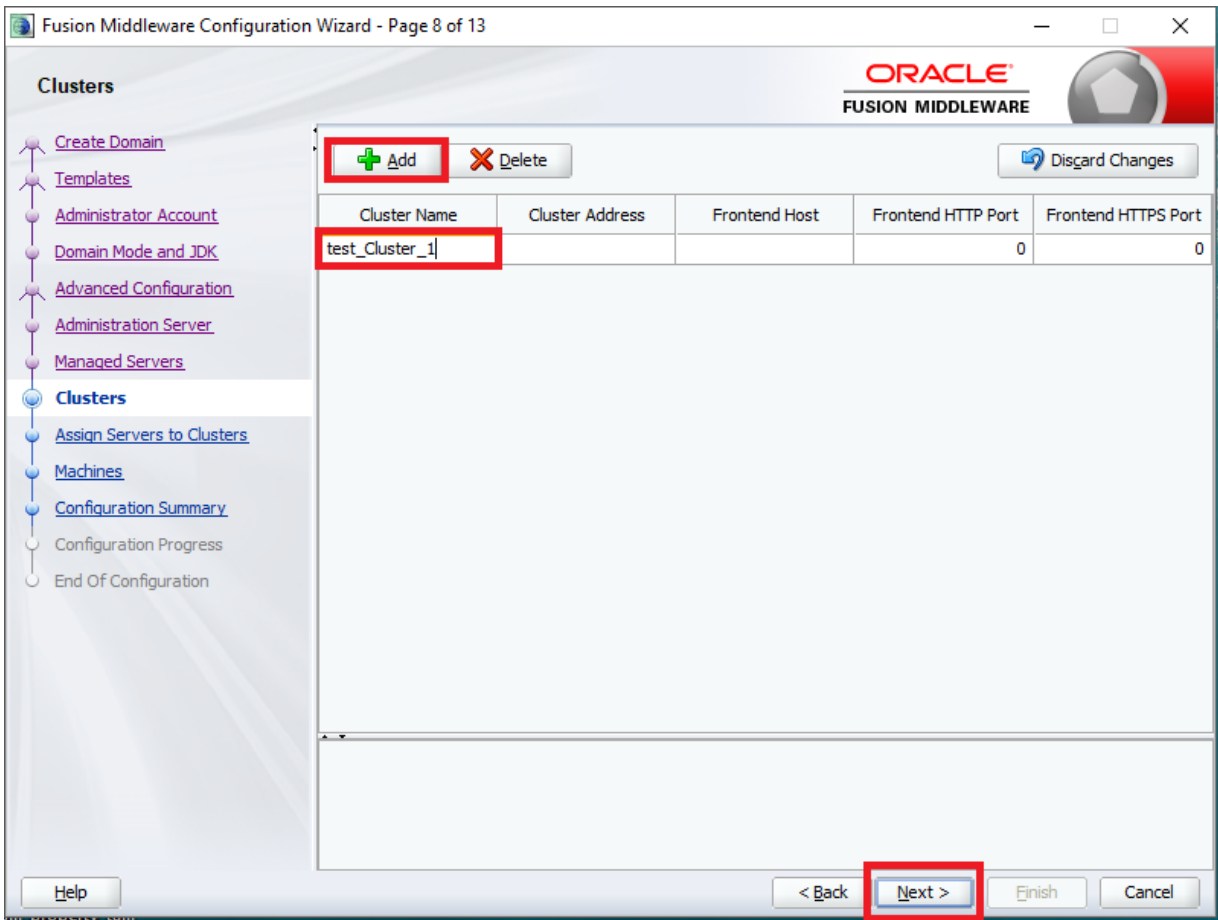

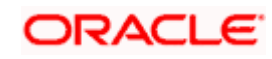

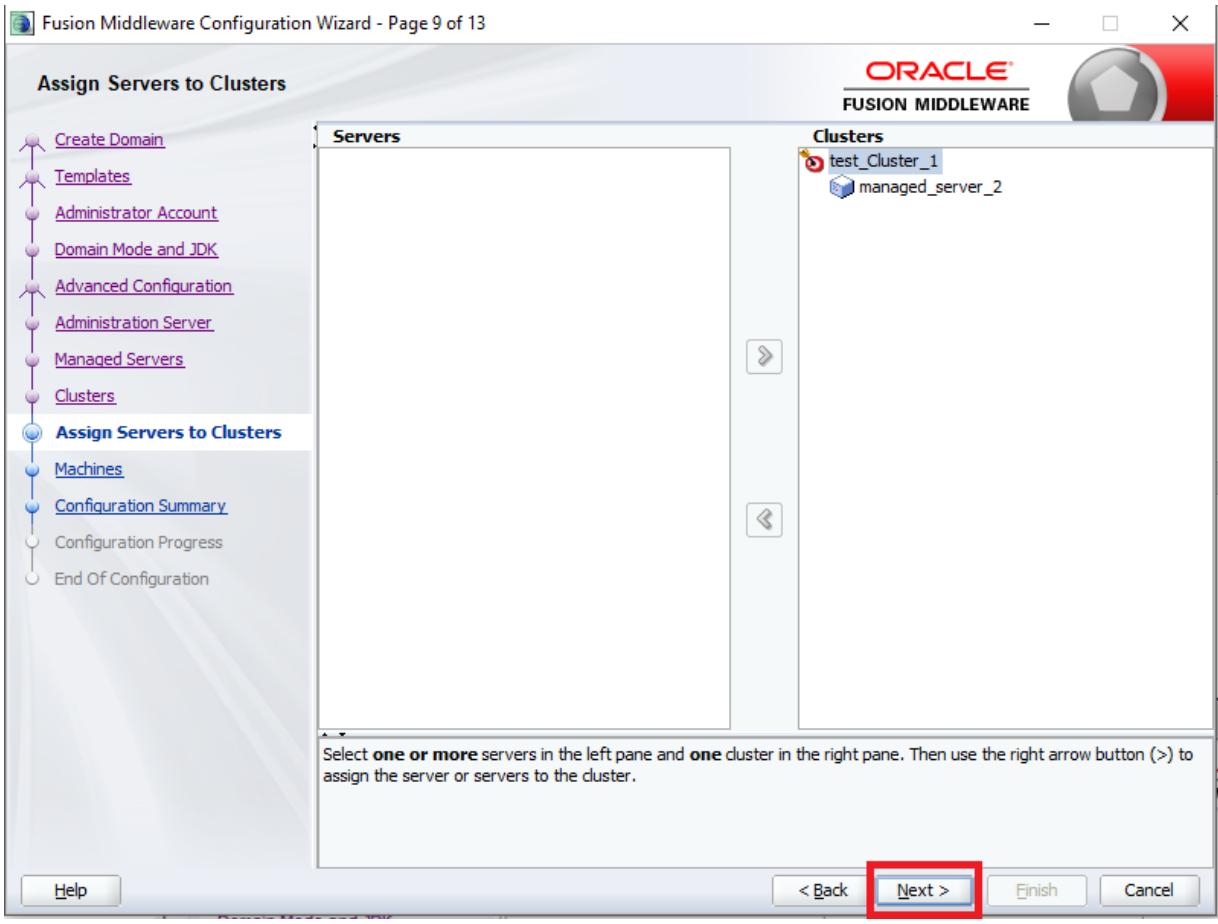

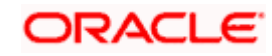

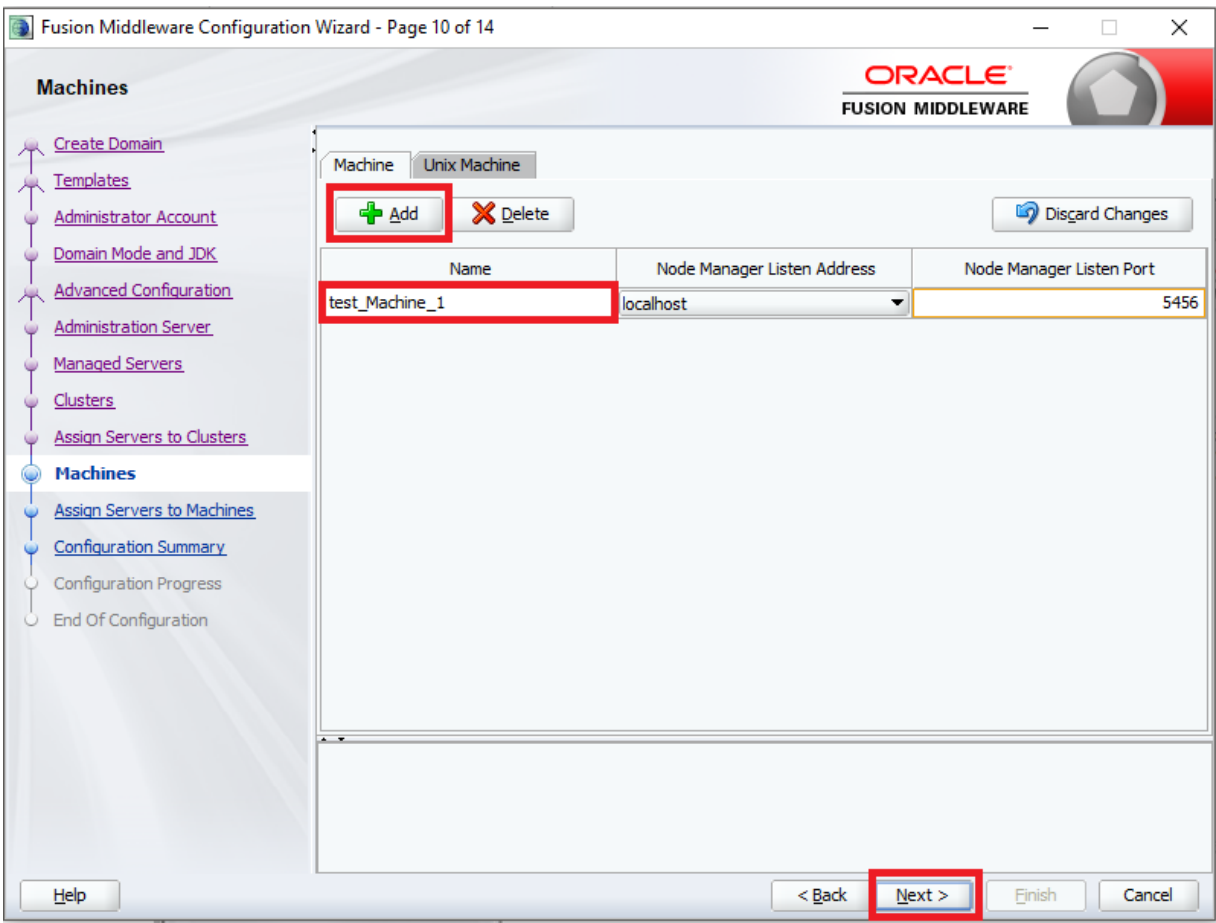

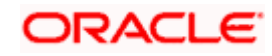

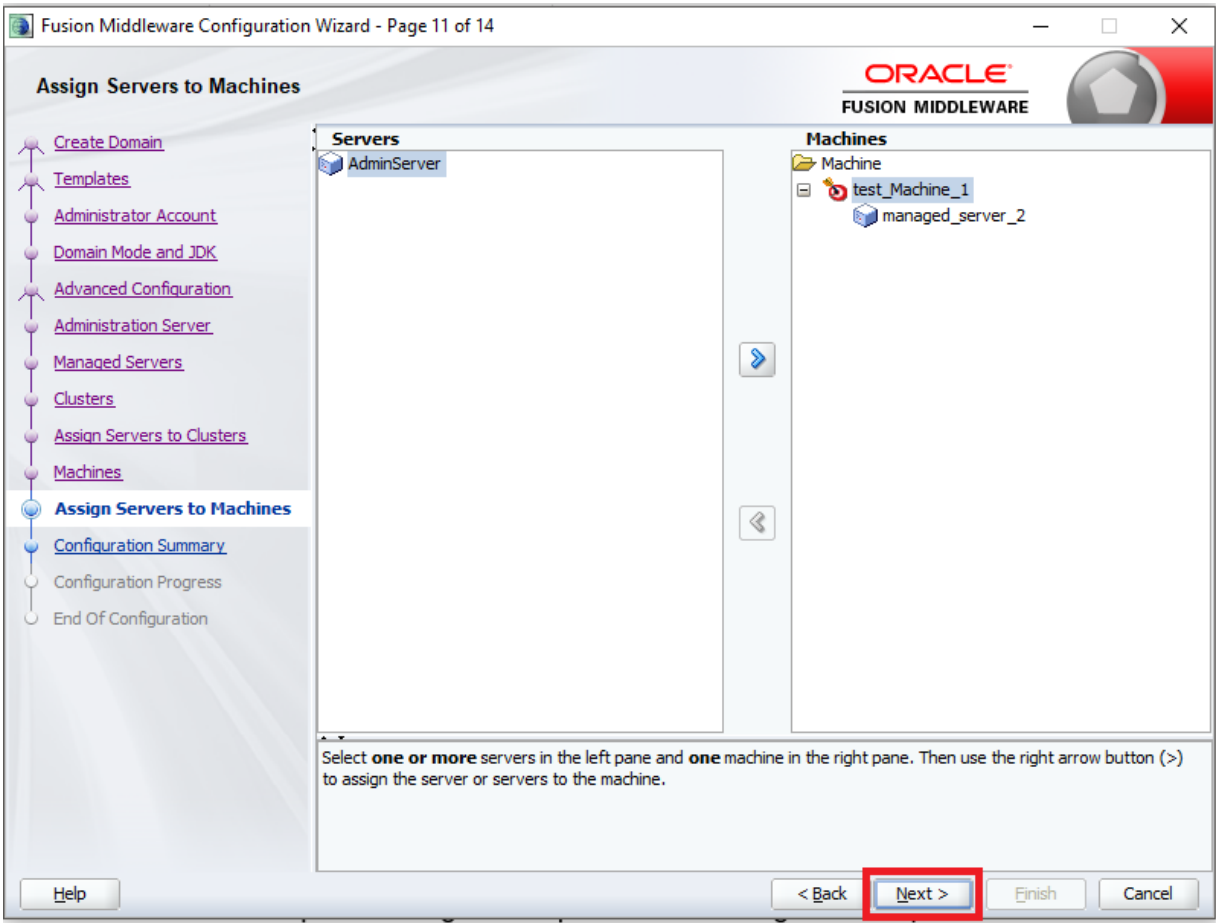

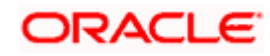

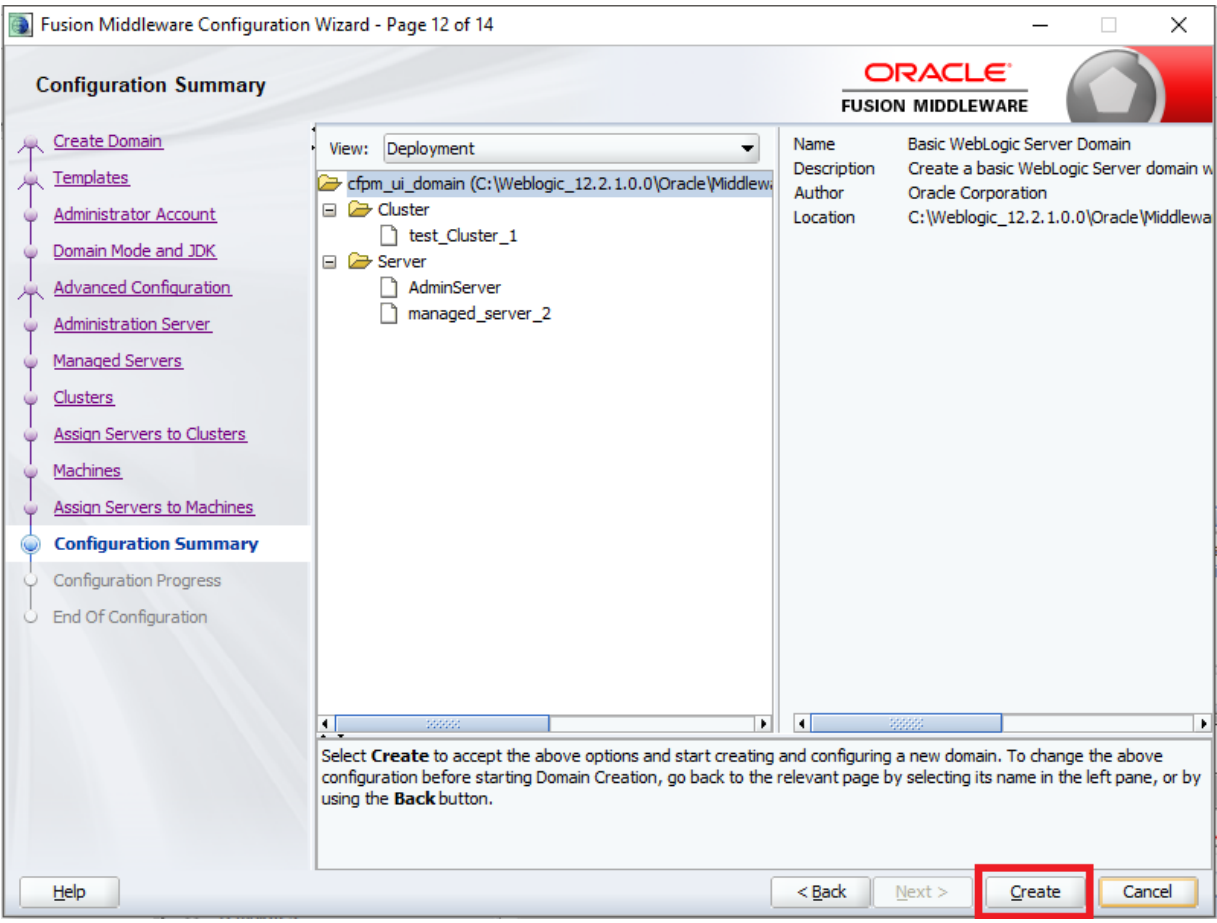

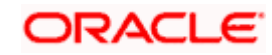

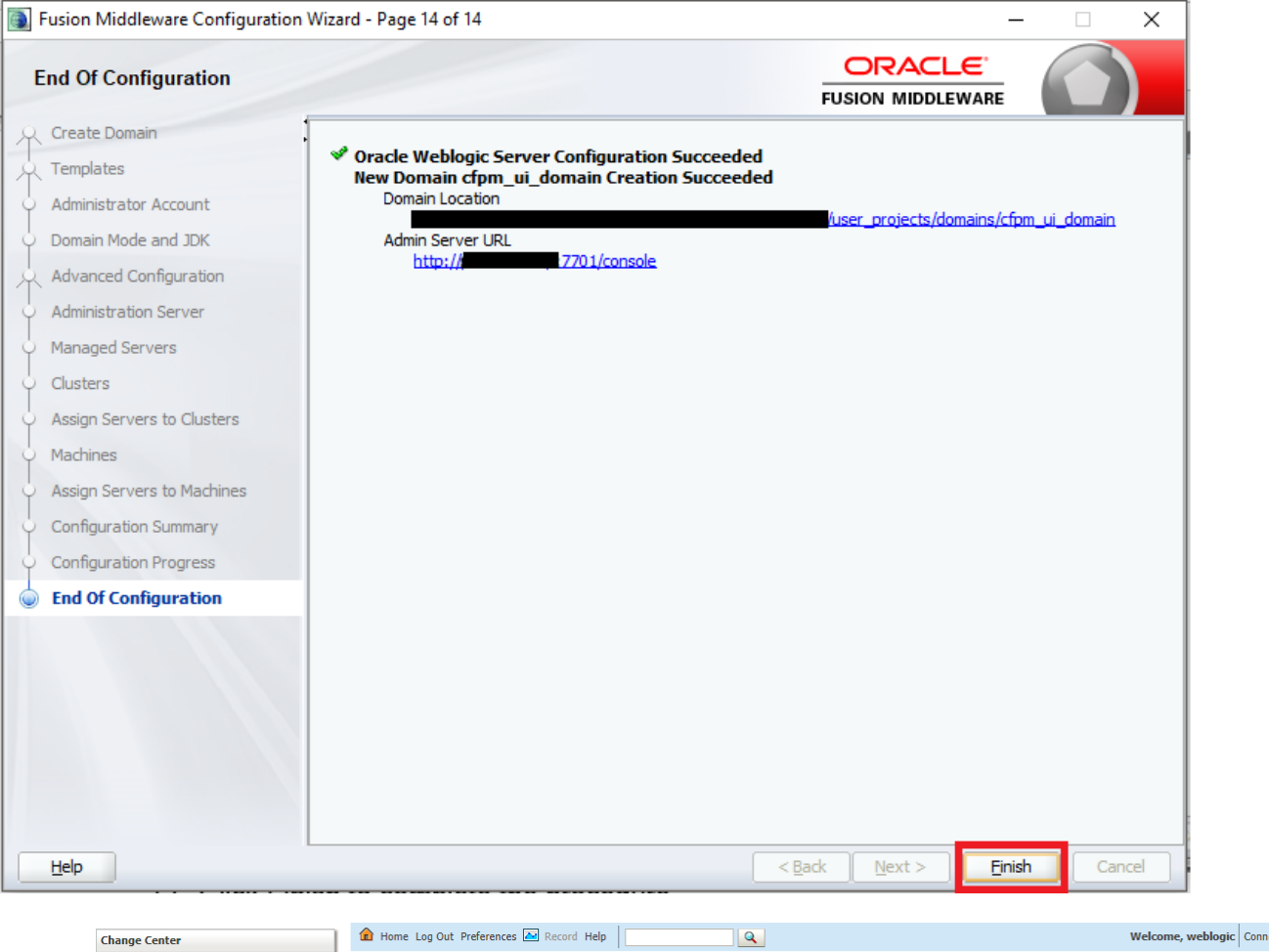

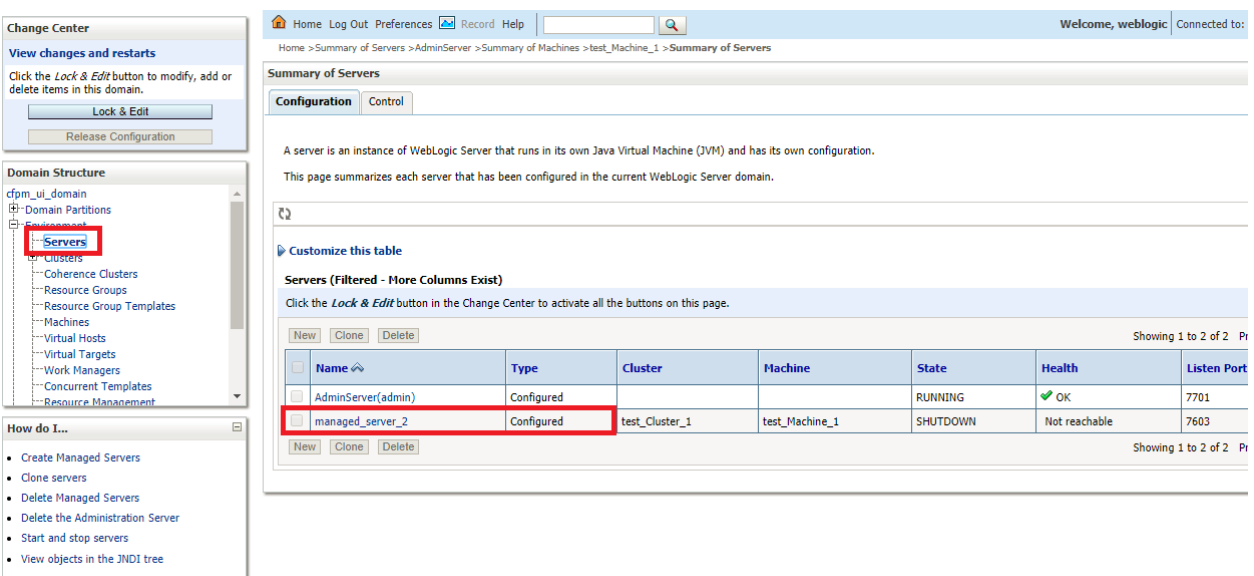

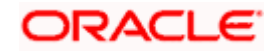

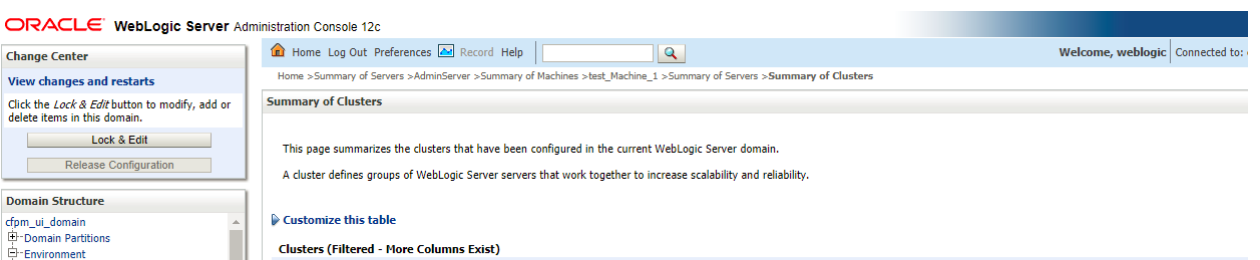

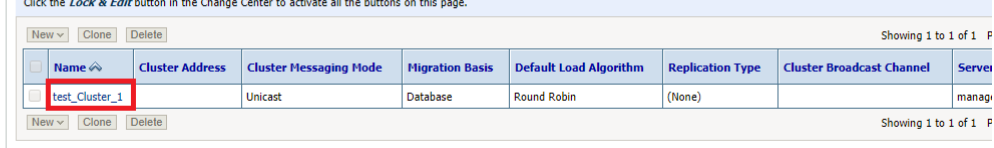

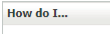

Elevers<br>Electronics<br>Electronics Clusters **Example: Condition**<br>--Resource Groups<br>--Resource Group Templates -Machines -- Virtual Hosts - virtual Hosts<br>--Virtual Targets<br>--Work Managers<br>--Concurrent Templates -Resource Management

- Configure clusters Assign server instances to clusters
- . Configure server migration in a cluster
- . Configure cross-cluster replication
- Create dynamic clusters

Health of Running Servers

 $\mathsf{L}$ 

Failed (0)

- Configure elasticity for a dynamic cluster • Perform on-demand scaling for a dynamic<br>cluster
- 

 $\boxdot$ 

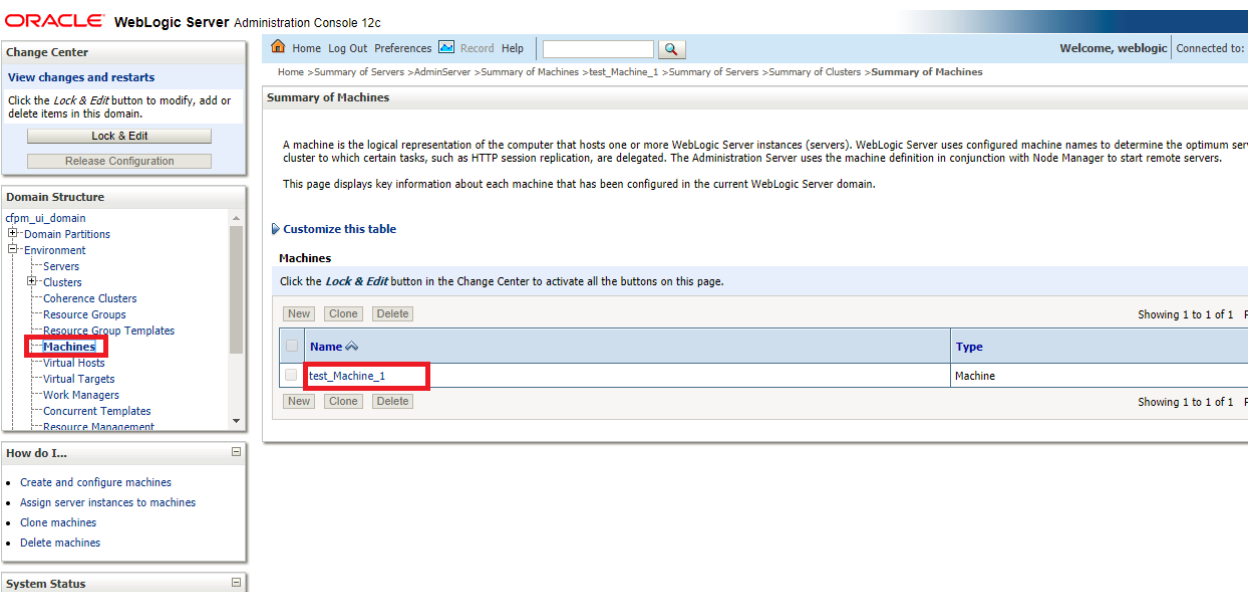

### <span id="page-13-0"></span>**2.1.3 Post Domain creation configurations**

Once finished, refer oracle fusion middleware documents for more details on how to start admin server, node manager and managed servers.

- 1. Create boot.properties file under /user\_projects/domains/XXXXdomainNameXXX/servers/AdminServer/security
- 2. Edit boot.properties and give username and password details.
- 3. Goto /user\_projects/domain/sms\_domain/bin

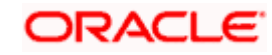

- 4. Run startWeblogic.cmd (or .sh if operating system is linux)
- 5. Goto /user\_projects/domains/ sms \_domain/bin
- 6. Run setNMJavaHome.cmd (.sh)
- 7. Goto /user\_projects/domains/ sms \_domain/nodemanager
- 8. And edit nodemanager.properties as required( securelistner = false if ssl and keystore is not given) And in admin console also Goto Machines- > sms\_Machine -> Node Manager -> Type -> Plain -> Save
- 9. Goto /user\_projects/domains/ sms \_domain/bin
- 10. Run startNodeManager.cmd (or .sh if operating system is linux )
- 11. Start all managed servers.

### Login console and verify servers and clusters

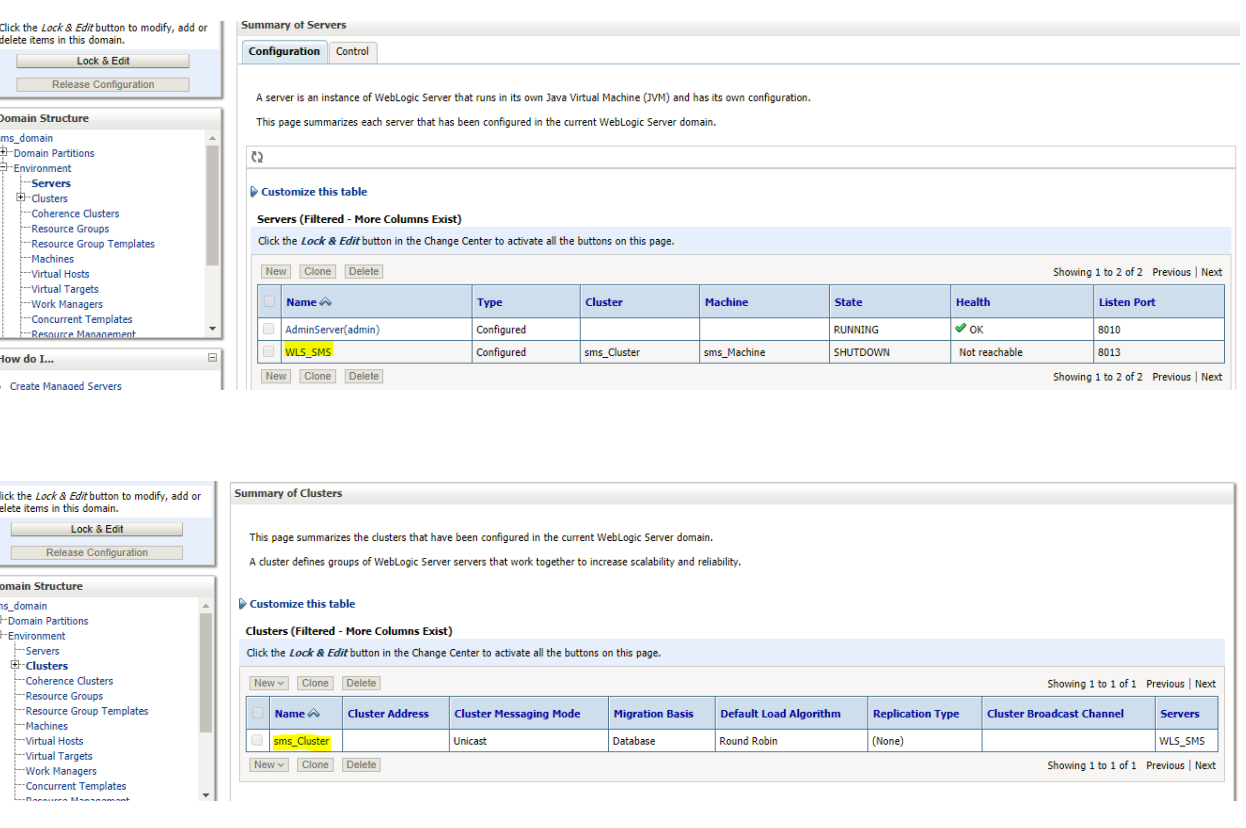

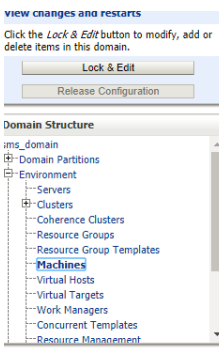

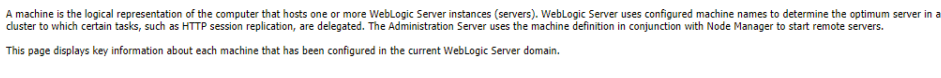

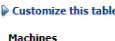

**Summary of Machines** 

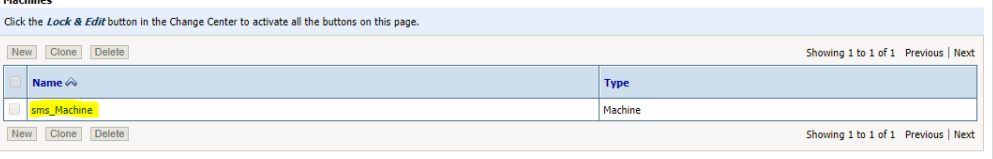

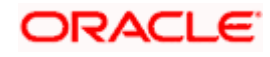

# **3. Deployments**

## <span id="page-15-1"></span><span id="page-15-0"></span>**3.1 Steps to deploy as application**

#### **[Note : Server names, Domain names need not to be same as this doc provides]**

Steps to Deploy archives as application on weblogic is same for all the above except for managed server and domain where we deploy will differ. Find the below screenshots to see how deployment of archive as application is done on weblogic.

- 1. Extract the zip file under "**UI"** folder .
- 2. Open **app-shell\common\js\util\config\config.json** file change "apiGatewayURL" to point your Api gateway service.
- 3. Copy app-shell folder and paste it to your server. E.g. scratch/deployment.
- 4. Open Weblogic console and navigate to the Deployments

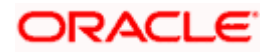

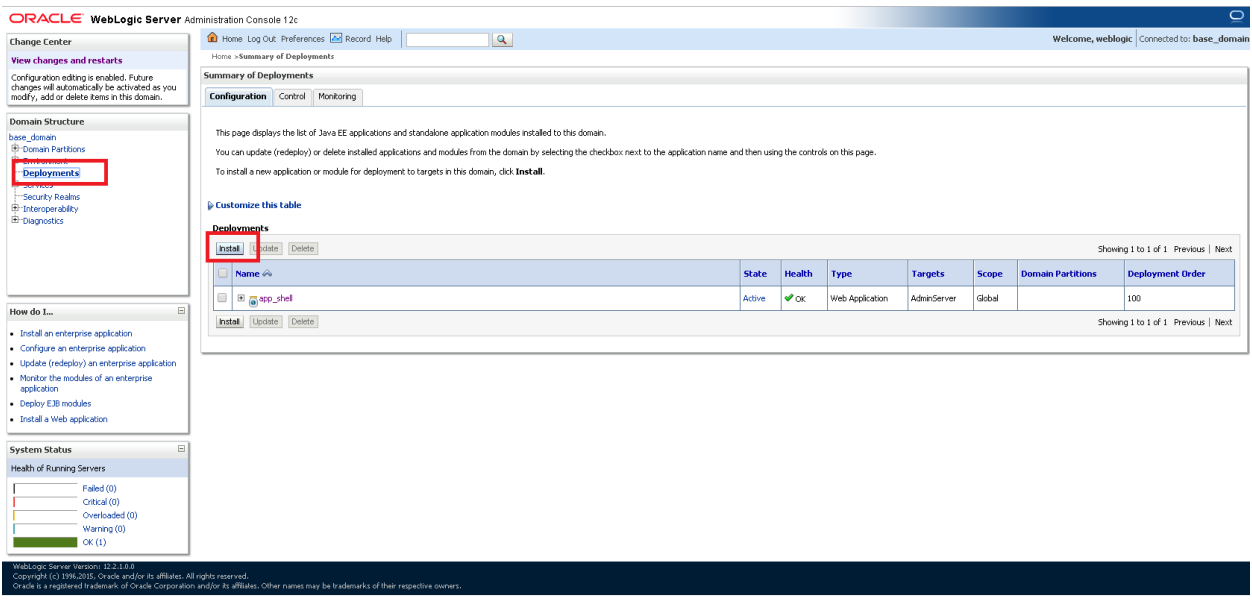

whf00bbj7001/console/console.portal?\_mfpb=true&\_pageLabel=AppDeploymentControlPage&AppDeploymentsControlPortlethandle=com.bea.console.handlesJ.MXHandle%28"com.bea%3AName%3Dbase\_domain%2CType%3DDomain"%29\_

3. Click on **install**, paste folder location on **path** and press "**Enter**", select the **app\_shell** directory.

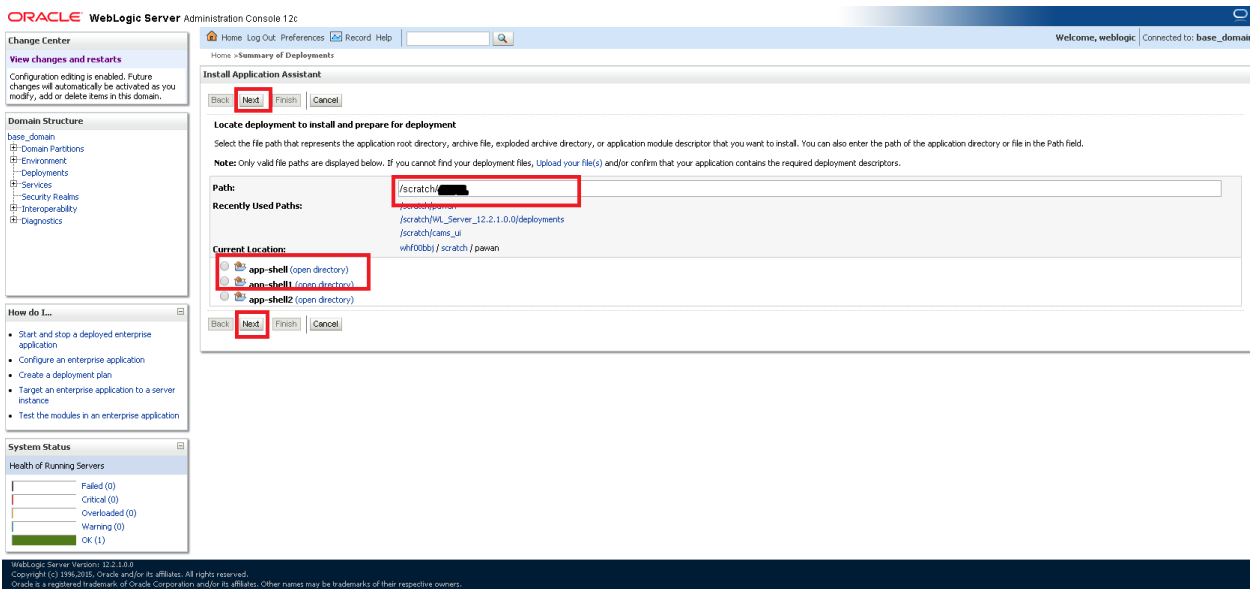

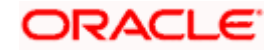

4. Check the option **install this deployment as an application** option and click **Next**

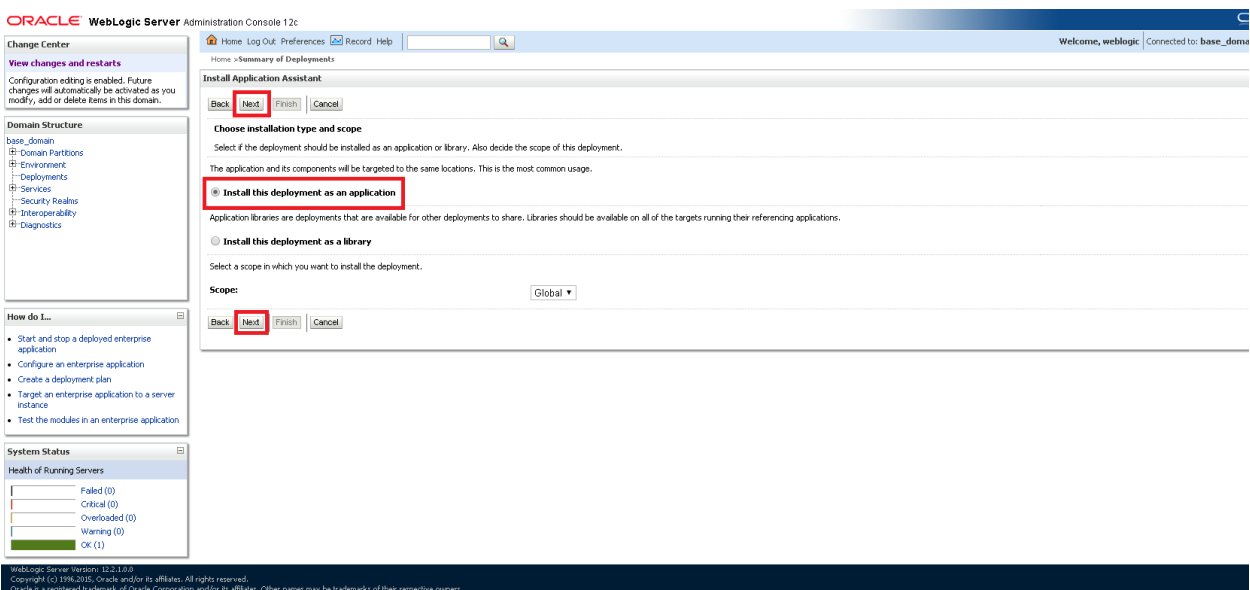

- 5. Name the **deployment** as **app\_shell** and click **Next**
- 6. Check the option " Yes, take me to the deployment's configuration screen" and click **Finish**

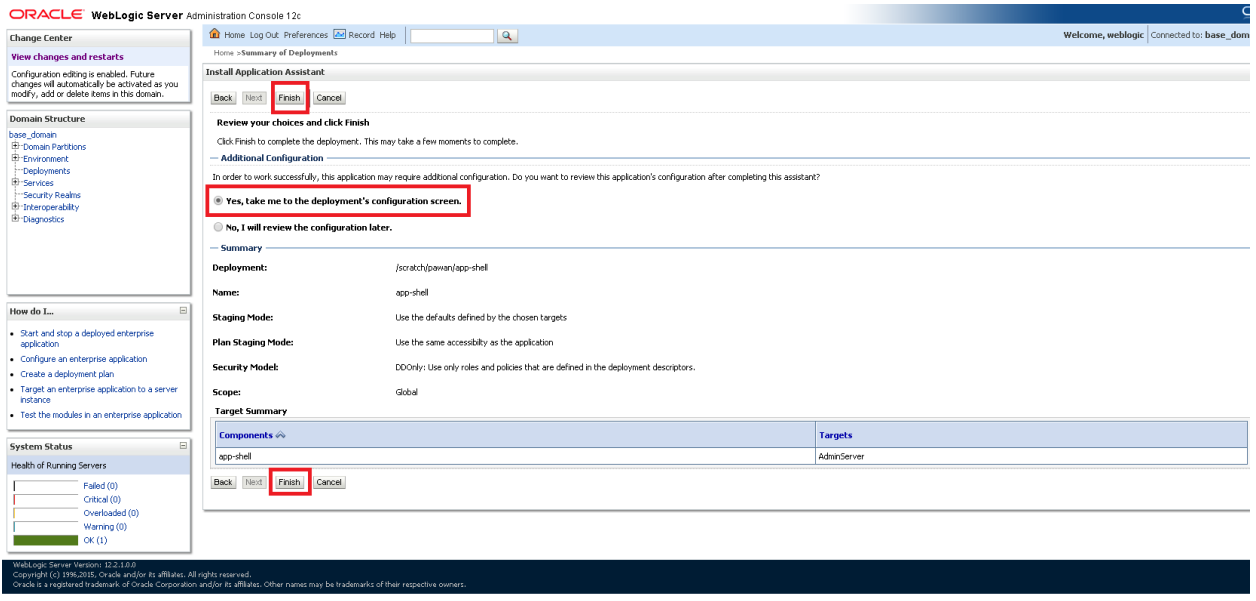

7. Navigate to the **control** tab click on **start** and select the option "**servicing all requests**" and Click on **Yes**

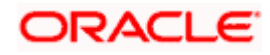

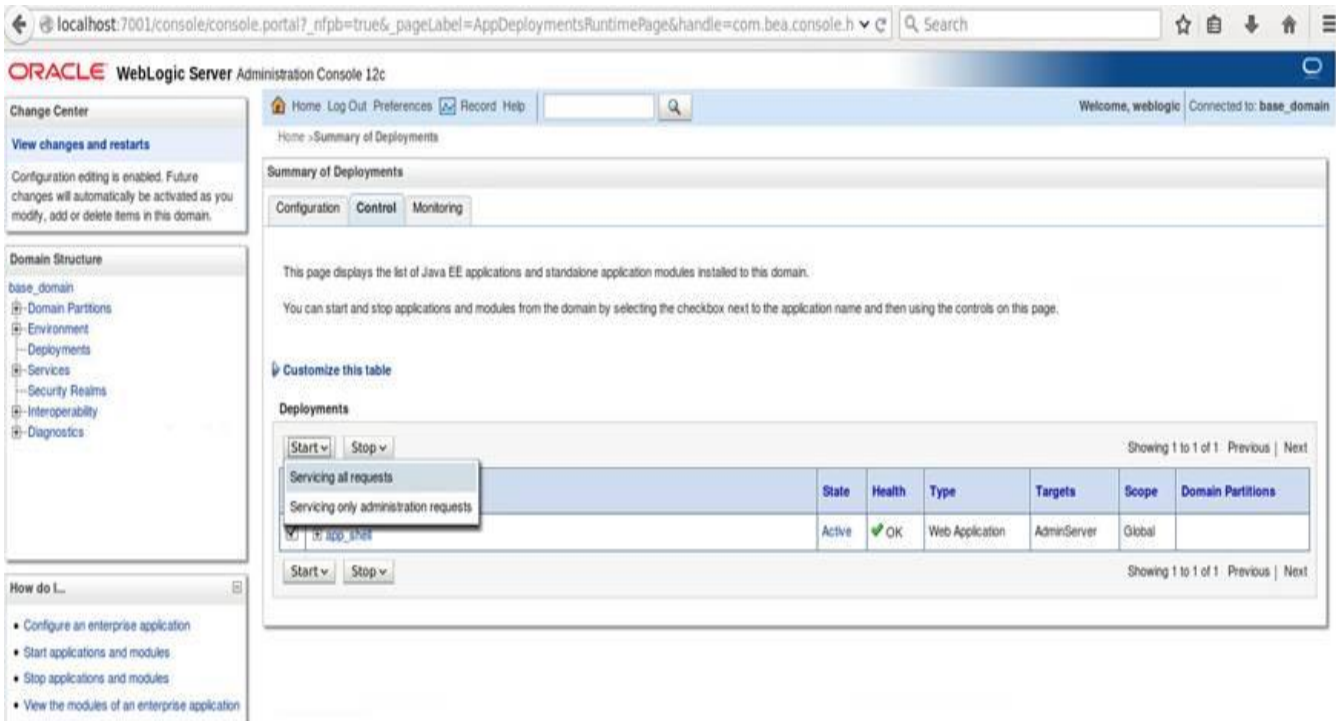

<span id="page-18-0"></span>8. Please verify state is **Active.** If yes please try to open the url in this format. **<http://HostName:PortNo/app-shell/>**

# **4. Restarts and refresh**

Once everything is deployed, restart all the managed servers. And for each application call path "/refresh" for refreshing the configuration properties.

## <span id="page-18-1"></span>**4.1 Restarting servers**

1. Goto Environment -> Servers

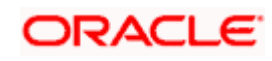

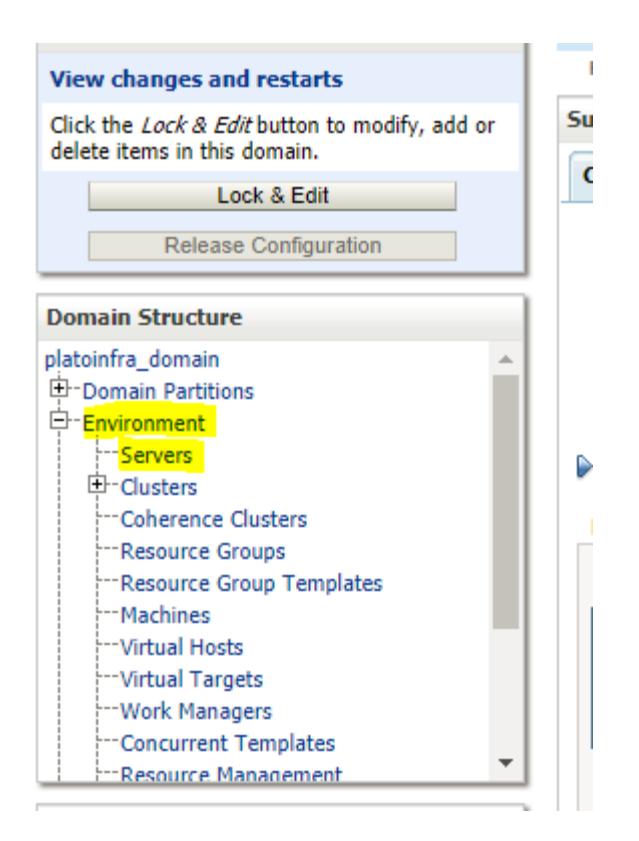

2. Click on Control and select servers to shutdown and click yes to confirm shutdown.

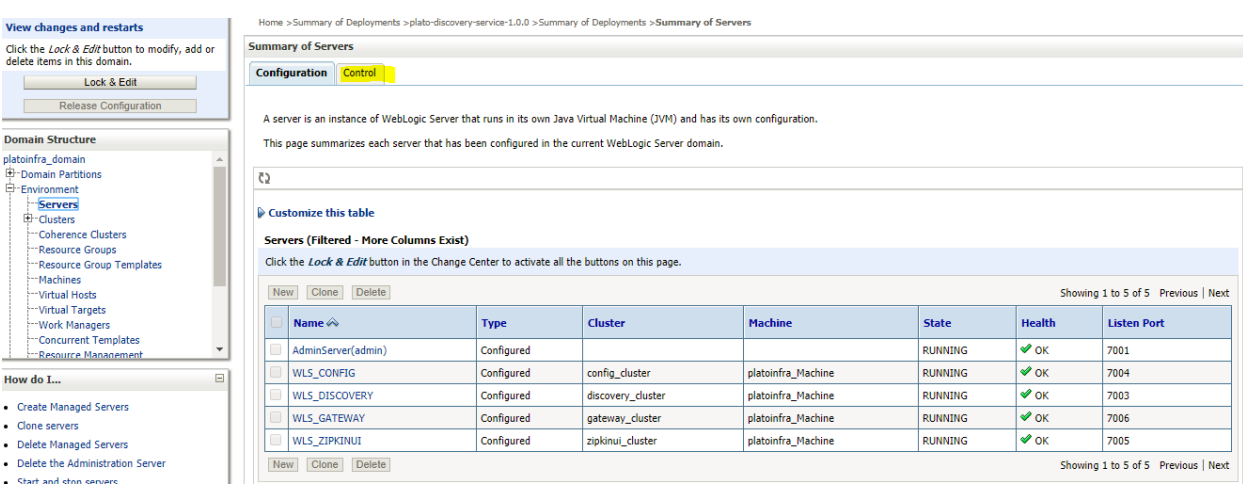

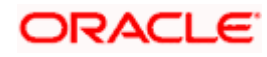

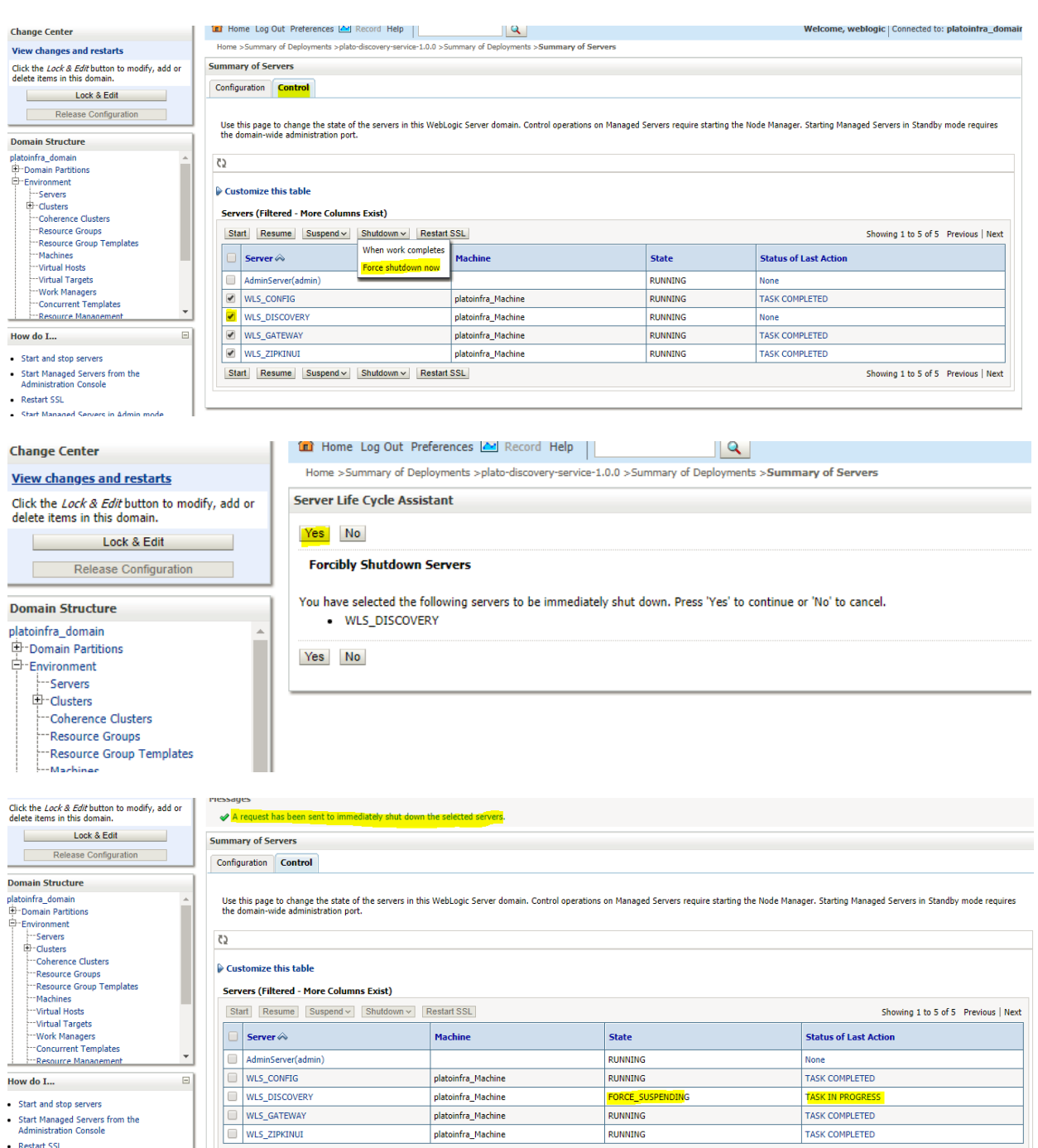

FORCE\_SUSPENDING

RUNNING

RUNNING

**TASK IN PROGRESS** 

TASK COMPLETED

TASK COMPLETED

Showing 1 to 5 of 5 Previous | Next

- How do
- 
- 
- 
- Start and stop servers<br>• Start Managed Servers from the<br>Administration Console<br>• Restart SSL<br>• Start Managed Servers in Admin mode

Start Resume Suspend v Shutdown v Restart SSL

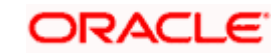

platoinfra\_Machine

platoinfra\_Machine

 $\sf{plationfra\_Machine}$ 

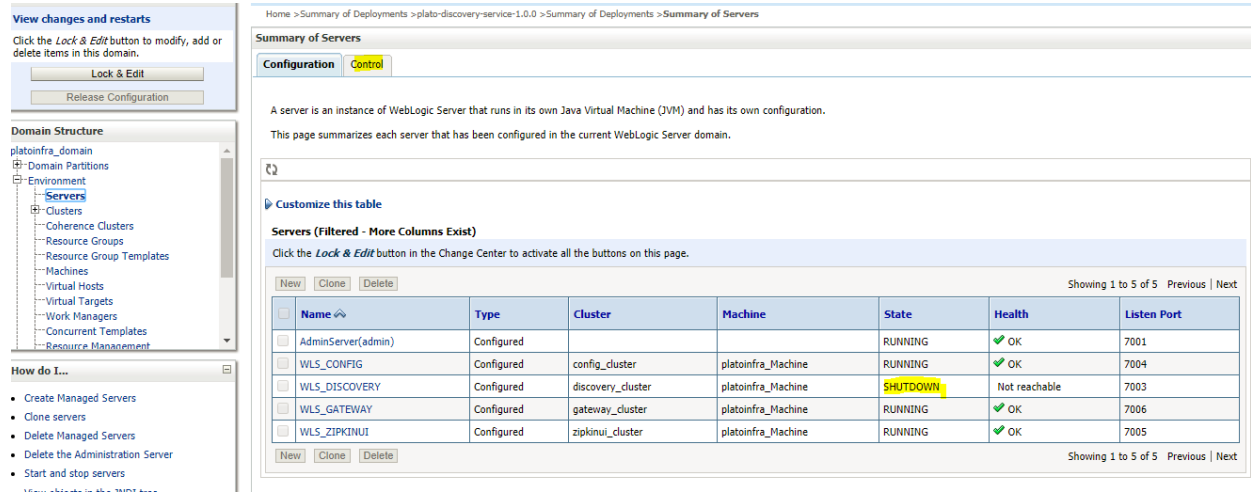

3. Once shutdown is completed, goto control and select the servers to start and confirm action.

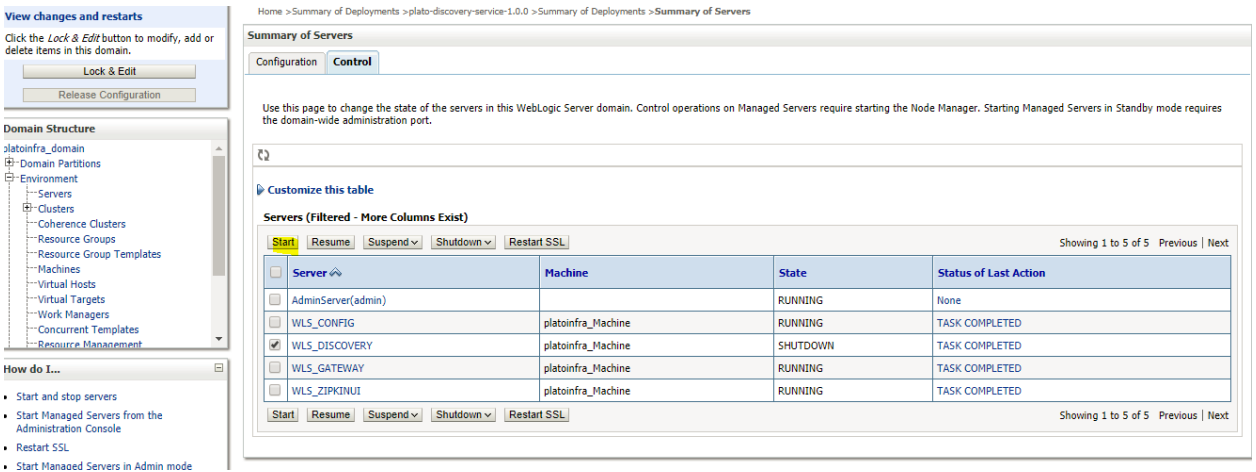

**View changes and restarts** 

sla ä

Click the *Lock & Edit* button to modify, add or<br>delete items in this domain.

Lock & Edit Г Release Configuration

#### **Domain Structure**

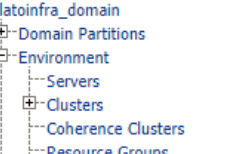

---Resource Groups<br>-----Resource Group Templates

Home >Summary of Deployments >plato-discovery-service-1.0.0 >Summary of Deployments >Summary of Servers

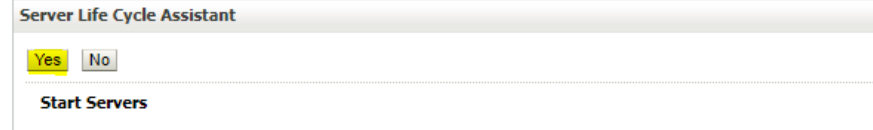

You have selected the following servers to be started. Press 'Yes' to continue or 'No' to cancel. · WLS\_DISCOVERY

 $Yes$   $No$ 

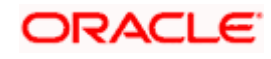

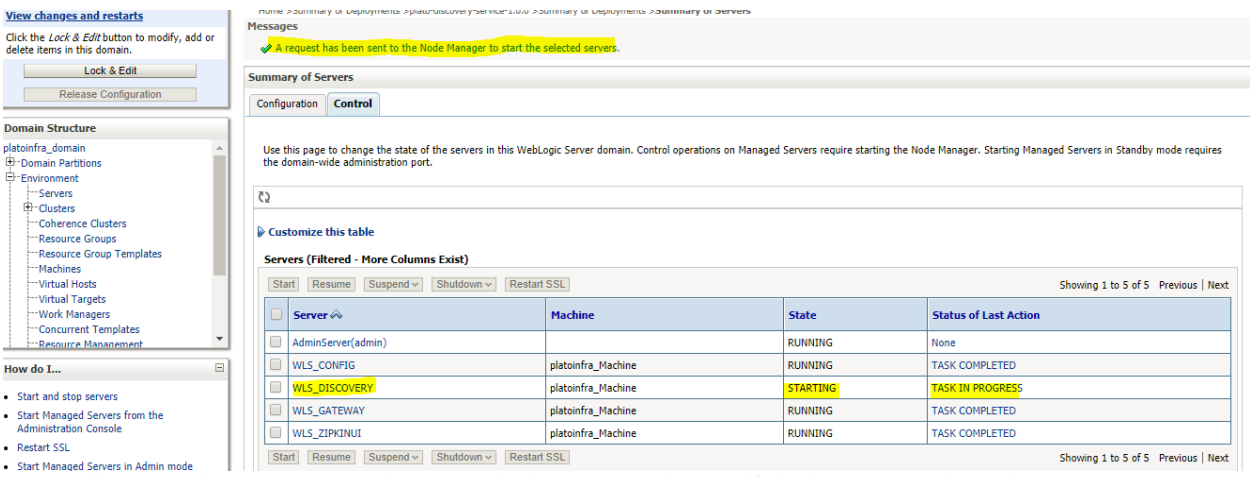

When all requested servers are running, goto deployments and check if deployments are in active state. 4.

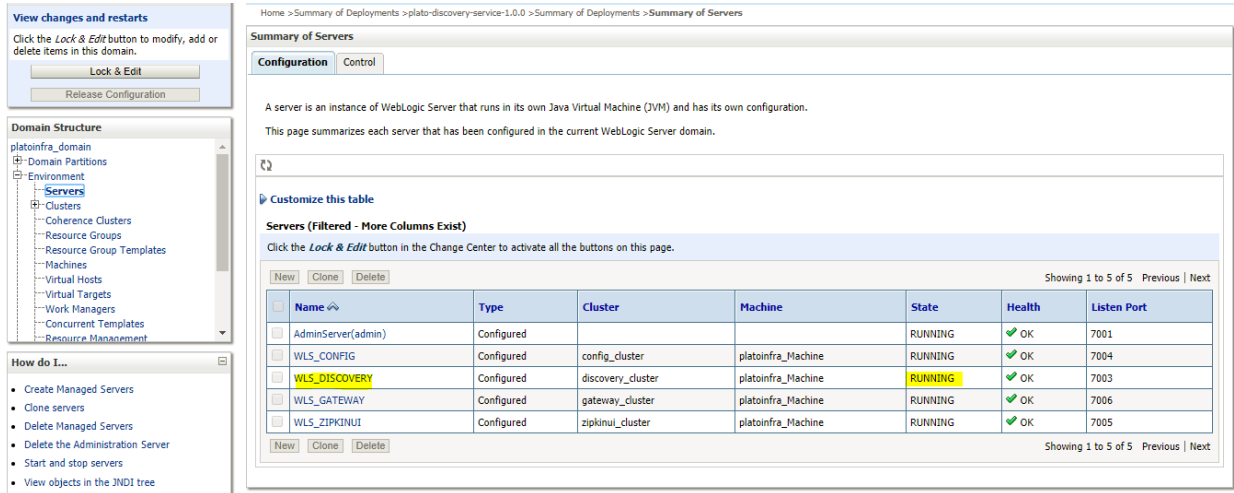

Home >Summary of Deployments >plato-discovery-service-1.0.0 >Summary of Deployments >Summary of Servers >Summary of Deployments

### **Summary of Deployments**

**Configuration** Control Monitoring

This page displays the list of Java EE applications and standalone application modules installed to this domain.

You can update (redeploy) or delete installed applications and modules from the domain by selecting the checkbox next to the application name and then using the controls on this page. To install a new application or module for deployment to targets in this domain, click Install.

#### Customize this table

 $\boxdot$ 

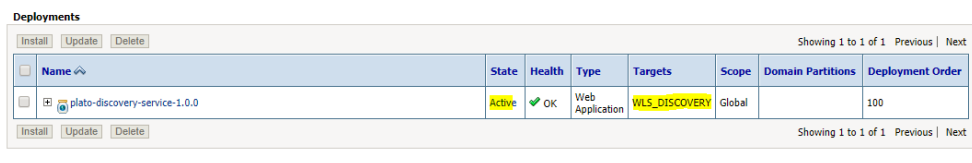

How do  $\mathbf{I}...$ 

**View changes and restarts** 

**Domain Structure** 

**Domain Structure**<br>
platoinfra\_domain Partitions<br>
<del>En Domain Partitions<br>
Deployments</del><br>
Deployments<br>
Deployments<br>
Deployments<br>
Deployments<br>
Deployments<br>
Deployments<br>
Deployments<br>
Deployments<br>
Deployments<br>
Deployments<br>
Deplo

Click the *Lock & Edit* button to modify, add or delete items in this domain.

**Example 2018** Lock & Edit Release Configuration

ŧ

· Install an enterprise application • Configure an enterprise application

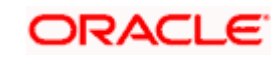